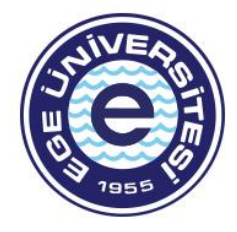

# **2023-2024 Eğitim-Öğretim Yılı Bahar Yarıyılı**

# **Lisansüstü Programları İçin Kayıt Yenileme Duyurusu**

### **DERS KAYIT AŞAMALARI**

### **1. AŞAMA SİSTEME GİRİŞ VE DERS SEÇİMİ (Kayıtlanma Aşaması: TASLAK)**

#### **a.Kullanıcı ve Şifre Bilgileri Giriş**

2023-2024 Eğitim - Öğretim yılı Bahar yarıyılında ders kayıt işleminin gerçekleştirilmesi için; ilgili Enstitülere ait yukarıda belirtilen kayıt yenileme tarihlerinde https://kimlik.ege.edu.tr adresinden, kullanıcı adı olarak öğrenci numarası@ogrenci.ege.edu.tr ve şifreyi T.C Kimlik numarası olarak yazarak sisteme giriş yapılması ve aşağıdaki adımlara dikkat edilerek kayıt işleminin tamamlanması gerekmektedir.

#### **b. Açılan Dersler ve Ders Seçimi**

Kayıt yenileme (ders seçme) işlemleri başlığı seçilerek, açılan dersler sekmesinden dersler seçilir.Ders seçiminde derslerin AKTS kredileri dikkate alınır. **2012 yılı ve sonrasında** üniversitemize kayıt yaptıran lisansüstü öğrencilerin OBYS sistemi üzerinden kayıt yenilemesi (ders seçmesi) zorunludur. **Bu öğrenciler için manuel olarak doldurulan form kabul edilmeyecektir.**

2012 yılı ve **sonrasında** üniversitemize kayıt yaptıran ve tez döneminde olan lisansüstü öğrencilerin ilgili dönemdeki 'Tez Çalışması' ve 'Uzmanlık Alan Çalışması' derslerini seçmesi zorunludur.

2012 yılı **öncesinde** üniversitemize kayıt yaptıran lisansüstü öğrencilerden seçilecek dersi olmayanlar (Tez vb. aşamadakiler) OBYS sistemi üzerinden BOŞ KAYIT yapmalıdırlar. ("Açılan dersler" sekmesinde

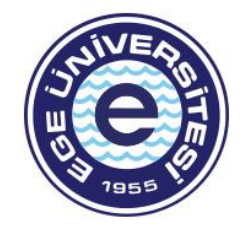

"Seçilenleri ekle" ve "Danışman onayına gönder" butonlarına basılarak kayıt tamamlanmalıdır.)

2012 yılı **öncesinde** üniversitemize kayıt yaptıran lisansüstü öğrenciler formasyon ders seçimi ve boş kayıt dışındaki durumlarda ders seçim formunu manuel olarak doldurup danışmanına onaylattıktan sonra ilgili Anabilim Dalına teslim etmelidirler. "Açılan dersler" sekmesinde sol alttaki "seçilenleri ekle" butonu ile dersler seçilen derslere eklenir.

## **c. Katkı Payı/ Öğrenim Ücreti Bilgisi Sorgulama ve Yatırma**

Öğrencilerin dönem katkı payı/ öğrenim ücreti ekranına bilgi olarak yansır. Ücreti HALK BANKASI'nın herhangi bir şubesinden ya da ATM'sinden 11 haneli öğrenci numaralarını bildirerek yatırabilecekleri gibi OBYS üzerinden sanal pos ile de yatırabilmektedirler. Öğrencilerin yatırmış oldukları ücretin dekontunu Üniversitemiz talep etmemektedir. Herhangi bir sorun yaşandığında istenildiği zaman ibraz edilebilmesi için öğrencilerin dekontlarını saklamaları tavsiye edilir. Öğrenciler var olan harç borçlarının ödemesini tamamlamadan derslerini danışman onayına gönderemezler.

İkinci öğretim tezsiz yüksek lisans ve uzaktan öğretim programlarında kayıtlı öğrencilerin öğrenim ücretleri, ders seçimleri sonucunda oluşur.

#### **d. Seçilen Dersler**

Ders seçimi yapıldıktan sonra "danışman onayına gönder" butonu kullanılarak işlemin ilk

kısmı tamamlanır. Kayıtlanma şekli "taslak"tan "danışman inceleme"ye dönüşür.

#### **2.AŞAMA DANIŞMAN KONTROLÜ (Kayıtlanma Aşaması: DANIŞMAN İNCELEME)**

Ders seçimi yapan öğrencilerin ders kayıtları danışmanı tarafından kontrol edilerek, ders bazında onay verilir. Gerekli görülen eklenecek veya çıkartılacak derslerin işlemleri danışman ile birlikte yapılır ve sonucu danışmanı tarafından onaylanır.

Yapılan ekleme çıkarmalarda, danışmanlar öğrencinin transkriptini inceleyerek işlem yapar.

> **3.AŞAMA DANIŞMAN ONAY- KESİN KAYIT (Kayıtlanma Aşaması: DANIŞMAN ONAY- Kayıtlanma Aşaması: KESİN KAYIT)**

#### **1. Reddet**

Danışman tarafından öğrencinin seçmiş olduğu dersler tek tek onaylanır. Danışman gerekli gördüğünde, öğrenci tarafından eklenen bir dersi reddedebilir. Reddedilen dersi olan öğrenci 1. Aşama "Taslak"a geri döner. Öğrenci danışmanın reddettiği dersi sildikten sonra tekrardan danışman incelemeye gönderir.

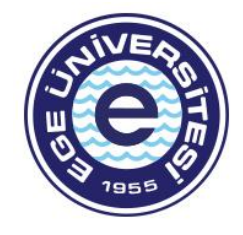

# **2. Onayla**

Tüm dersleri danışmanınca onaylanmış öğrencinin kayıtlanma şekli "Danışman Onay" aşamasına geçer. Öğrencinin kayıt işlemi, danışman "Kesin Kayıt İşlemi" butonuna bastıktan sonra tamamlanır. Bu işlemi tamamlanmayan öğrencilerin, kayıt yenileme tarihlerinde danışmanına müracaat ederek, işlemi tamamlatmaları gerekmektedir.

#### **3. Kesin Kayıt**

Danışmanınca kesin kayıt işlemi yapılmış öğrencinin ders kaydı sisteme yansır. Kesin kayıt yapmış öğrencinin bilgi sisteminde not görüntüleme ekranına dersleri yansır, sınıf listelerinde ismi görünür ve öğrenci transkript aldığında dersleri transkriptinde görünür.